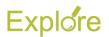

## Payment Election Enrollment Event (ESS)

## Overview

This job aid outlines the process for an Employee to manage his / her payment election during the Onboarding process

**Prerequisites:** The Employee must already be hired in Workday and undergoing the Onboarding process

**Important Information:** Payment elections can also be managed outside the Onboarding process by typing "Payment Elections" in the **Search** bar or by clicking "Payment Elections" in the **Pay** worklet

## **Steps**

From the Workday Home page:

1. Click the **Inbox** worklet

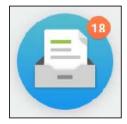

- 2. Click the "Payment Election Enrollment Event" action item
- 3. In the **Preferred Payment Method** section, select information including:
  - Expense
  - Payroll

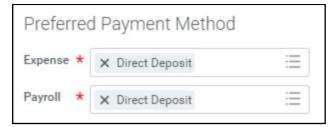

- **4.** In the **Account Information** section, add or edit information including:
  - Account Nickname (optional)
  - Account Type
  - Bank Name
  - Routing Transit Number
  - Account Number

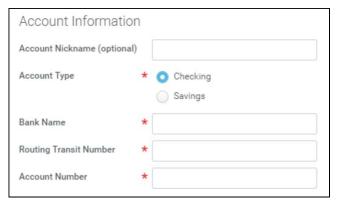

<u>Note</u>: The **Bank Identification Code** field will not be used at this time

- 5. Click OK
- **6.** In the **Accounts** section, click **Add Account** to add additional accounts to your profile

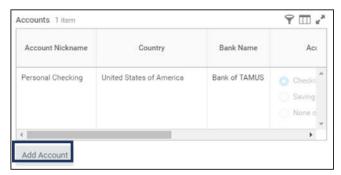

## Note:

- You can divide your payment up to 5 accounts
- Click Change Account to edit information on an account
- Click **Delete Account** to delete the account

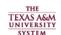

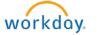

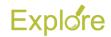

7. In the **Payment Elections** section, click Change Election on the Payroll row to add your first election to an account

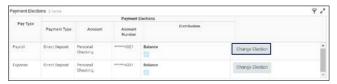

- **8.** Verify the following fields are correct:
  - Country
  - Currency
  - **Payment Type**
  - **Account**
  - **Balance / Amount / Percent**

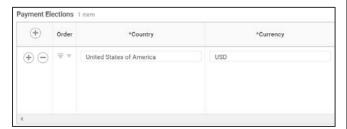

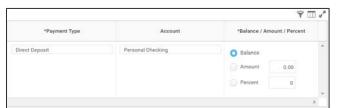

Note: If you are dividing your check to different accounts:

- You can divide your check up to 5 different accounts by clicking the add row icon tand filling in the fields mentioned above
- Select **Amount** if you want a certain amount of your payment to go to an account
- Select **Percent** if you want a certain percentage of your payment to go to an account
- Select **Balance** if you want the remainder of your payment to go to an account. Only one of your accounts can have Balance selected

- 9. Click OK
- Enter any comments, as needed

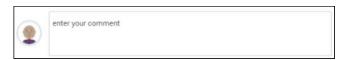

11. Click Submit

This completes the **Payment Election Enrollment Event (ESS)** process

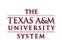

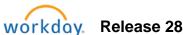